## **คูมือการใชงาน Outlook Express (Triplesystems)**

การใช้จดหมายอิเล็กทรอนิกส์ ( E-mail ) ด้วย Outlook express หลายคนในเครื่องคอมพิวเตอร์เดียวกันนั้นปัญหาที่ต้องเจอ ก็คือแต่ละคนสามารถเปิด mail ของกันและกันได้ ดังนั้นเราจะแก้ปัญหานี้โดยต้องทำการสร้าง username และ password ของแตละคนเพื่อ login เขาใช Outlook Express ซึ่งการทำเชนนี้เราเรียกวาการกำหนด Identities โดยมีขั้นตอนดังนี้.

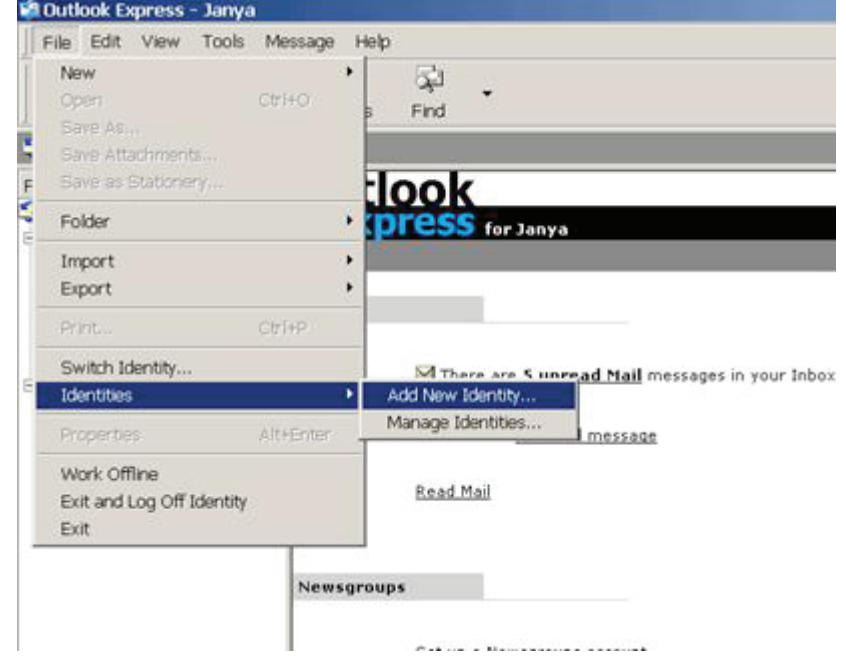

**รูปที่ 1 เสียบอุปกรณที่เก็บ certificate แลวเขาไปที่ Outlook Express แลว คลิกที่เมนู File à Identitiesà Add New Identity** 

- 2. แสดง dialog box ของ New Identity ขึ้นมา ตามรูปที่ 2
	- 2.1 พิมพ์ ชื่อของ user คนใหม่ ลงในช่อง Type your name
	- 2.2 คลิก Ö ในช่อง Require a password option เพื่อสร้าง password ก่อนเข้าใช้งาน Outlook Express
	- 2.3 คลิกปุม OK

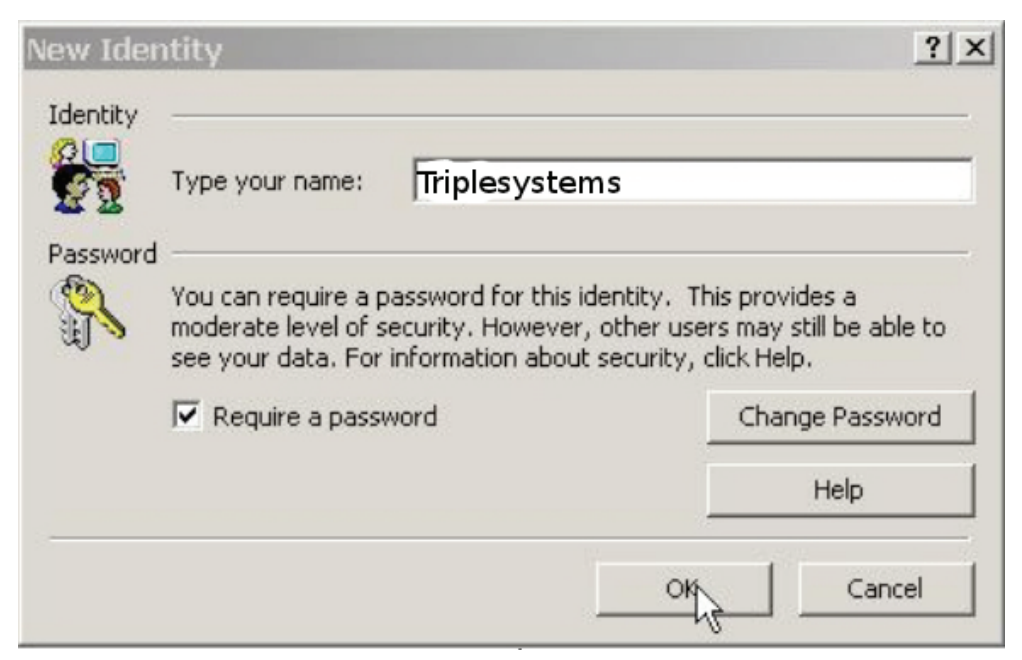

- **คูมือการใชงาน Outlook Express (Triplesystems) 3. แสดง dialog box ของ Enter Password ตามรูปที่ 3**
	- **3.1. ตั้ง Password ในชอง New Password:**
- การใชจดหมายอิเล็กทรอนิกส ( E-mail ) ดวย Outlook express หลายคนในเครื่องคอมพิวเตอรเดียวกันนั้นปญหาที่ตองเจอ  **3.2. ยืนยัน Password ในขอ 3.1 อีกครั้งในชอง Confirm New Password:**
- $5.3$ . คลีก ปุ่ม OK กันและกันและกันและกันได้ดังนั้นเราจะเกิด ดังนั้นเราจะเกิด ตองทำการสราง นั้นเราจะเกิด เช่นเ  **3.3. คลิก ปุม OK**

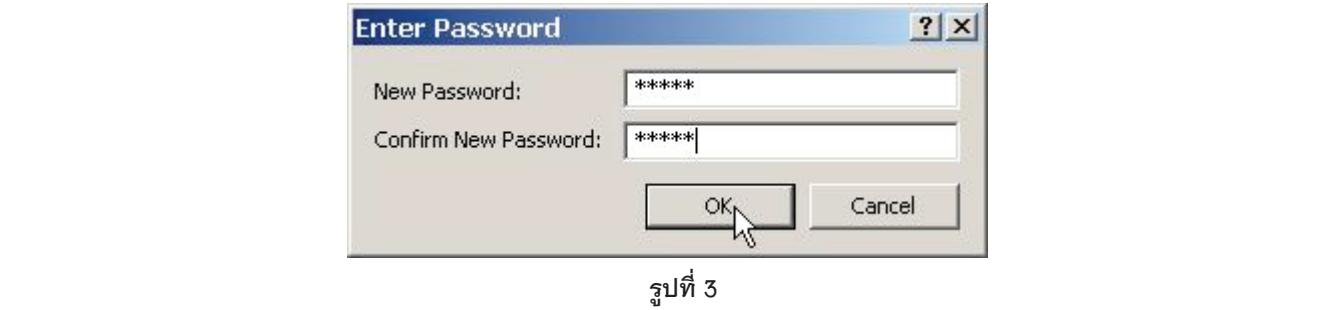

**4. เครื่องจะถามวาตองการที่ Switch ไปยังชื่อที่เราเพิ่มไวในขณะนี้เลยหรือไม ถาไมตองการให คลิก ปุม No แตในตัวอยางนี้เราตองการ Switch ไปจึง คลิกปุม Yes ตามรูปที่ 4**

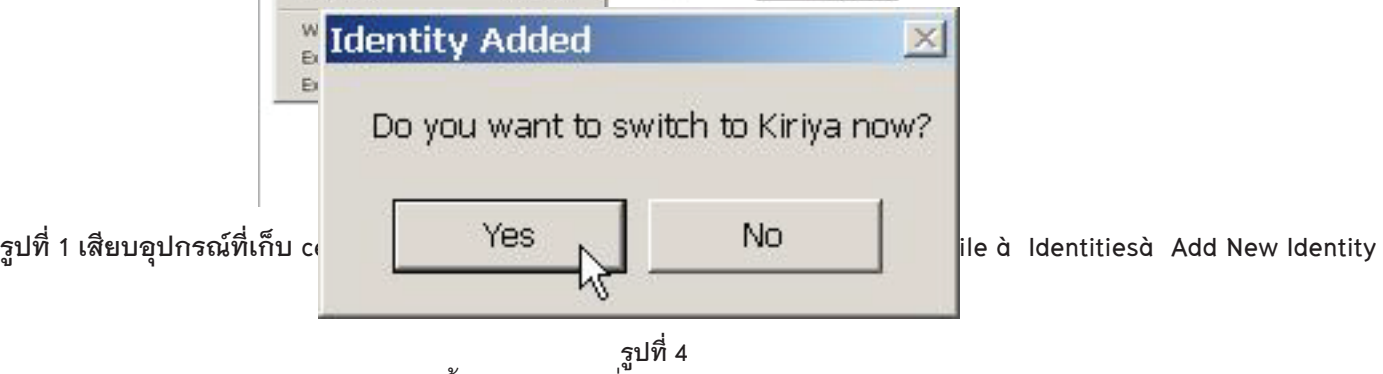

- $2.1$  m  $4.4$   $2.2$   $2.3$   $2.3$   $2.4$   $2.3$   $2.3$   $2.4$  2.2 คลิก Ö ในชอง Require a password option เพื่อสราง password กอนเขาใชงาน Outlook Express  **Wizard หัวขอเรื่อง Your Name ขึ้นมาเพื่อกำหนด E-mail Account ลงไป ตามรูปที่ 5 5. หากชื่อที่เราสรางไวนี้ยังไมเคยกำหนด E-mail Account ลงใน Outlook Express มากอนจะแสดงหนาตาง Internet Connection**
- 2.3 คลิกปุม OK  **5.1. ใสชื่อที่ชอง Display name**
	- **5.2. คลิกปุม Next**

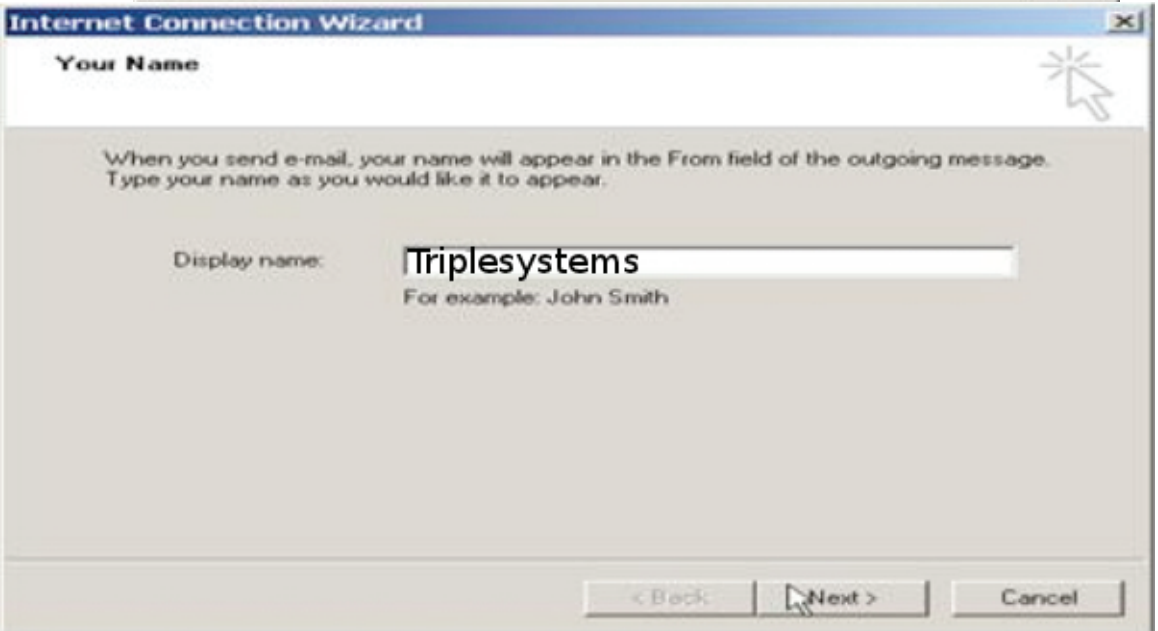

- **6. แสดง dialog box หัวขอเรื่อง Internet E-mail Address ขึ้นมา**
- **คูมือการใชงาน Outlook Express (Triplesystems) 3. แสดง dialog box ของ Enter Password ตามรูปที่ 3 6.1. ใส E-mail address ในชอง E-mail address**
- **3.1. ตั้ง Password ในชอง New Password: 6.2. คลิกปุม Next ตามรูปที่ 6**

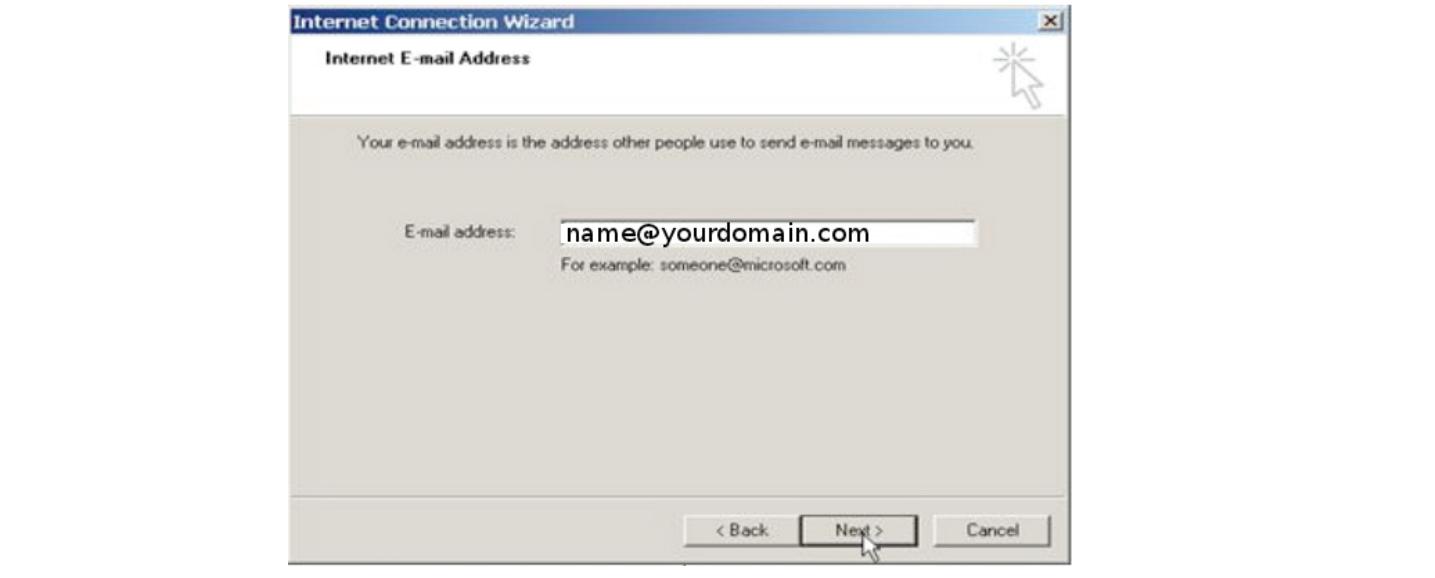

**รูปที่ 6**

- **7. แสดง dialog box หัวขอเรื่อง E-mail Server Names ขึ้นมา**
	- **7.1 ในชอง My incoming mail server is a จะมีโปรโตคอลใหเลือก 3 ชนิด ซึ่งแตละชนิดจะทำหนาที่ตางกัน**
		- รอบเทพทเท*าย*งยพระเพลาพาวเธบทยาพเทเพยงราบาทเนบ รอบพลเทลูกลบอยกราบาทเนบ 361 v61 เยลลว<br>บรรค เข็มโปลโตลลลลื่นคณของเลิล <sup>22</sup> เข็มซึ่งของน่องเรียนดินและเมื่อและเมนู File assument ซึ่ง โปลโต  **- POP3 ทำงานในลักษณะ Download mail ทุกฉบับจาก Mailbox ของผูใชบน Mail Server มาเก็บไวใน Local Folder ของเครื่องแลวทำการลบ Mail ฉบับนั้นบน Mail serverหลังจาก Download Mail มาแลว ซึ่งหากเราทำการเปด Mail ฉบับเดิมที่เครื่องอื่นจะไมสามารถเปดอานไดเนื่องจาก Mail ฉบับนั้นไดถูกลบออกจาก Mail Server ไปแลว**
- **HTTP เปนโปรโตคอลพื้นฐานของเวิลดไวดเว็บที่ใชติดตอกันระหวางเว็บเซิรฟเวอรและโปรแกรมบราวเซอรซึ่งโปรโต คอลนี้เหมาะสำหรับ Web mail**
- ฉบับที่ต้องการจาก Mailbox ใน Mail Server มาแสดงบนจอภาพของผู้ใช้ ซึ่งหากเราทำการเปิด Mail ฉบับเดิมที่เครื่องอื่น ก็สามารถเปิดอ่านได้เนื่องจาก Mail Server ยังคงเก็บ Mail ก็สามารถเปิดอ่านได้เนื่องจาก Mail Server ยังคงเก็บ Mail ฉบับเดิมนันไว้ถึงแม้ Mail ฉบับนันเคยถูก Download มาแล้วก็ตาม<br>مَصْلُوا الْمَاكَرَى الْمَالَ الْمَائِينَ الْمَائِينَ الْمَائِينَ الْمَائِينَ الْمَائِينَ الْمَائِينَ **รูปที่ 4 - IMAP ทำงานในลักษณะจัดการ Mail ตางๆ ใน Server โดยจะทำการ Download เฉพาะสวนHeaders หรือ Body ของ Mail**

ดังนั้นในที่นี้แนะนำให้เลือกเป็นโปรโตคอล IMAP

- 2 ใส่ชื่อ Mail Servei  $\frac{1}{2}$  Mixed with  $\frac{1}{2}$  with  $\frac{1}{2}$  in the set of  $\frac{1}{2}$  in the mail  $\frac{1}{2}$  (no.  $\frac{1}{2}$  and  $\frac{1}{2}$  in  $\frac{1}{2}$  and  $\frac{1}{2}$  in  $\frac{1}{2}$  and  $\frac{1}{2}$  in  $\frac{1}{2}$  and  $\frac{1}{2}$  and  $\frac{1}{2}$  and **Example in the Section Control of the USA. Example 15.2. CONSIDERATION 7.2 ใสชื่อ Mail Server ในชอง Incoming mail [POP3,IMAP or HTTP] server. และชองAn SMTP server is the server that**  is used for your outgoing e–mail. Outgoing mail [SMTP] server. โดยชื่อ Mail Server นี้ท่านสอบถามได้จากผู้ดูแล ระบบคอมพิวเตอร์ ( Admin ) ในหน่วยงานท่าน ซึ่งสำหรับผู้ที่ใช้ E-mail Address ของ @thaipki.com ให้ใส่ชื่อ Mail Server  **เปน mail.triplesystems.co.th แตในตัวอยางนี้มีชื่อ Mail Server วา pop3.triplesystems.co.th**
	- **7.3 คลิก ปุม Next ตามรูปที่ 7**

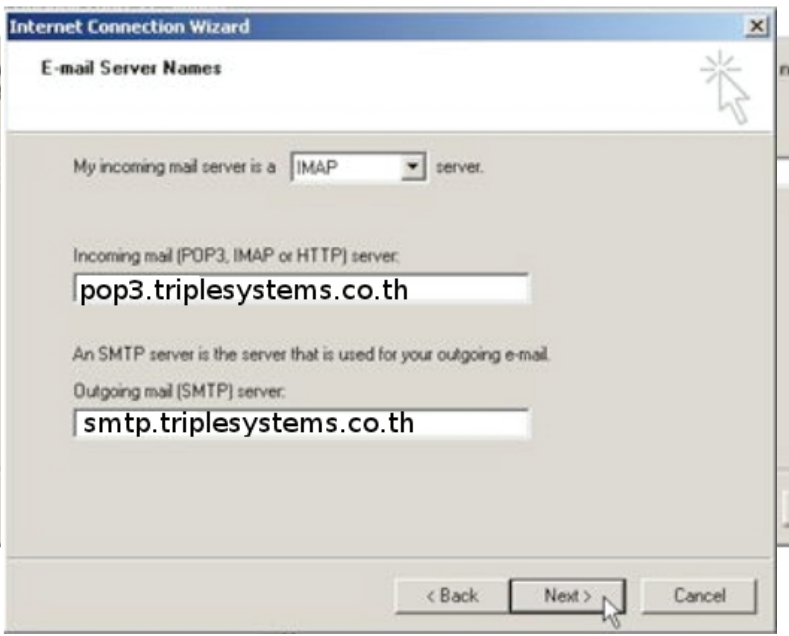

- คู แสดง diglog box หัวขัดเรื่อง Internet Mail Logon ขึ้นมา **6. แล**่พิง ติเติญ pox หรือของ internet widin Lo<br>- 8.1 ใส่ชื่อลงใบช่อง Account name  **8. แสดง dialog box หัวขอเรื่อง Internet Mail Logon ขึ้นมา**
- **8.1 ใสชื่อลงในชอง Account name**
- 8.2 ปลด 0ํ ในช่อง Remember password ออกเพื่อไม่ต้องการให้เครื่องคอมพิวเตอร์จำรหัสผ่านของเรา หากไม่ปลด 0ํ ออกแล้วเมื่อมีการเข้าใช้งานเครื่องจะไม่ถามรหัสผ่าน ดังนั้นหากผู้อื่นลักลอบใช้ user ของเราแล้วจะสามารถเข้าใช้งาน Outlook Express ได้ทันทีโดยไม่ต้องใส่รหัสผ่าน
	- **8.3 คลิกปุม Next ตามรูปที่ 8**

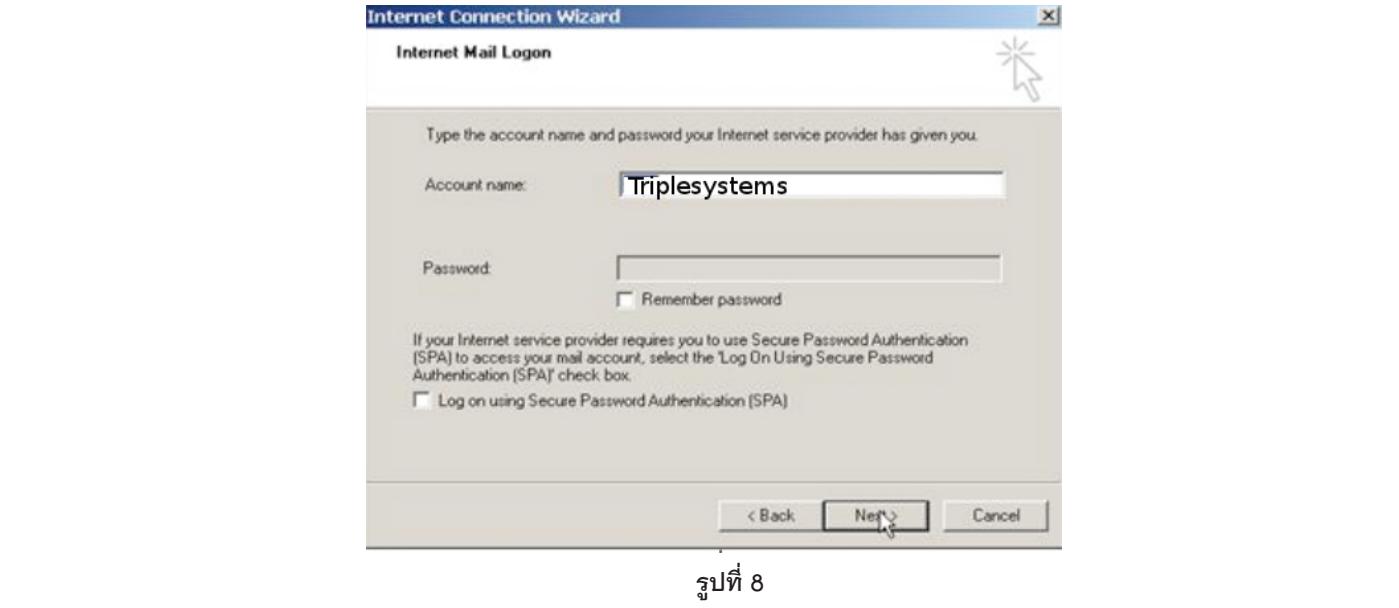

**รูปที่ 8**

 **- HTTP เปนโปรโตคอลพื้นฐานของเวิลดไวดเว็บที่ใชติดตอกันระหวางเว็บเซิรฟเวอรและโปรแกรมบราวเซอรซึ่งโปรโต คอลนี้เหมาะสำหรับ Web mail 9. แสดง dialog box หัวขอเรื่อง Congratulations ให คลิก ปุม Finish ตามรูปที่ 9**

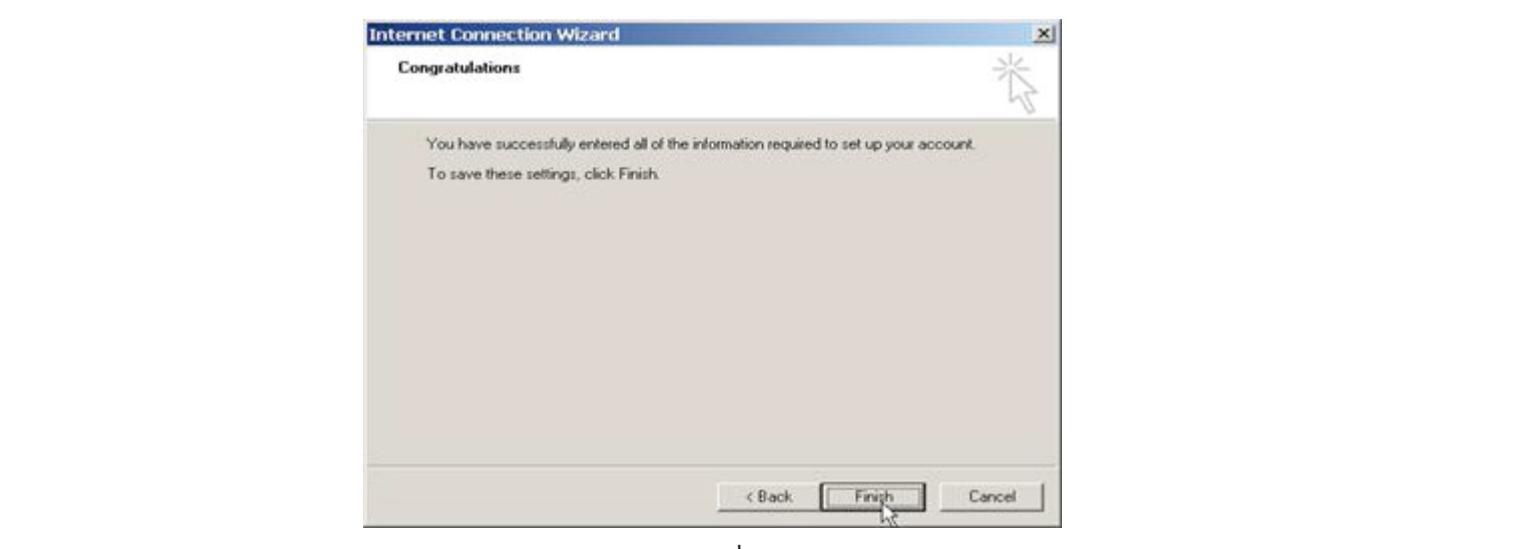

**รูปที่ 9**

Outlook Express หรือไม่ โดยหากเรามีMessage หรือ Address Book อยู่ใน Microsoft Outlook และต้องการนำมารวมไว้ใน outlook Express ก็ให้ คลิก เลือก Import from แต่ถ้าไม่มีหรือไม่ต้องการนำมารวมก็ให้ คลิก เลือก Do not import at this time ของแตละคนเพื่อ login เขาใช Outlook Express ซึ่งการทำเชนนี้เราเรียกวาการกำหนด Identities โดยมีขั้นตอนดังนี้.  **Outlook Express ไดทันทีโดยไมตองใสรหัสผาน แลว คลิกปุม Next ตามรูปที่ 10** ี A แสดง dialog boy ของ Outlook Express Import หัวข้อเรื่อง Import Messages and Address Book <sup>:</sup><br>10. แสดง dialog boy ของ Outlook Express Import หัวข้อเรื่อง Import Messages and Address Book าบ. แลพง uiulog box - ของ Outlook Express impo<br>- สี่งขั้นตอนนี้จะถามความตัดงการในการ Impor  **8. แสดง dialog box หัวขอเรื่อง Internet Mail Logon ขึ้นมา 10. แสดง dialog box ของ Outlook Express Import หัวขอเรื่อง Import Messages and Address Book ขึ้นมา**  ซึ่งขั้นตอนนี้จะถามความต้องการในการ Import Messages และ Address Book จาก Microsoft Outlook เพื่อนำมารวมไว้ใน

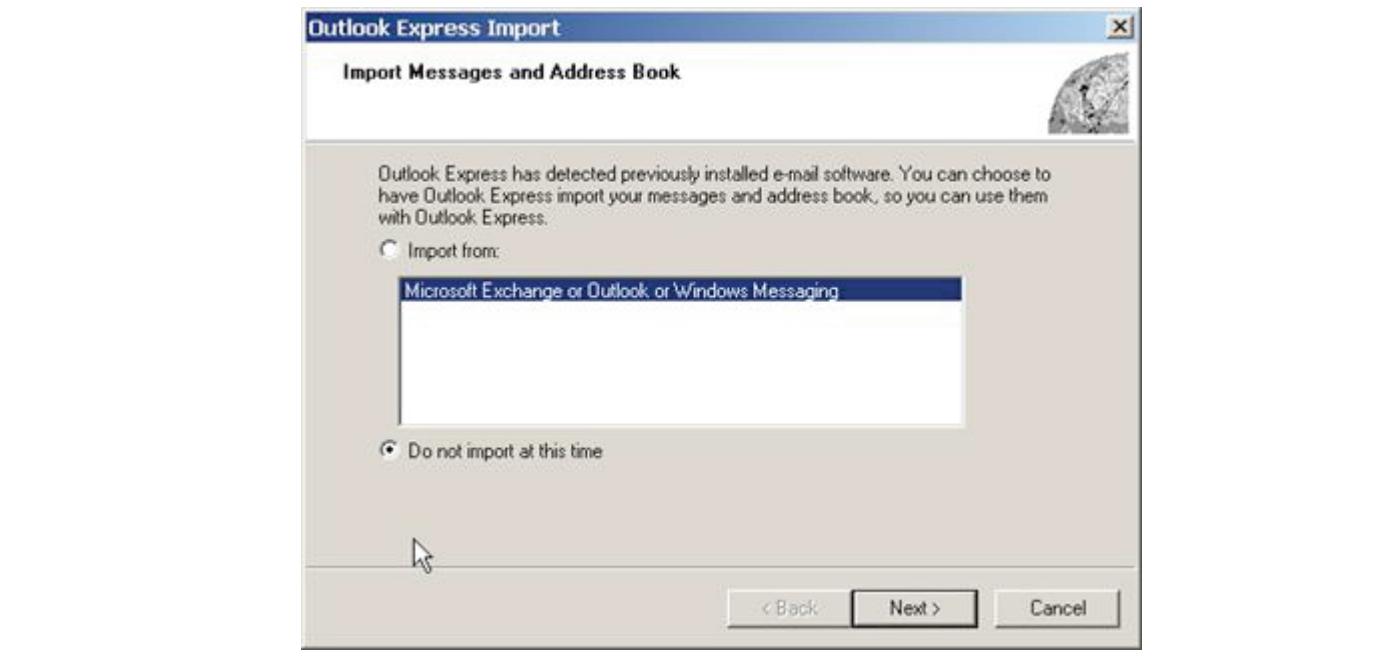

**รูปที่ 1 เสียบอุปกรณที่เก็บ certificate แลวเขาไปที่ Outlook Express แลว คลิกที่เมนู File à Identitiesà Add New Identity ฉบับเดิมที่เครื่องอื่นจะไมสามารถเปดอานไดเนื่องจาก Mail ฉบับนั้นไดถูกลบออกจาก Mail Server ไปแลว รูปที่ 10**

## **11 คลิก**ปุ่ม Einich ตามรูปที่ 11 **9. แสดง dialog box หัวขอเรื่อง Congratulations ให คลิก ปุม Finish ตามรูปที่ 9 11. คลิกปุม Finish ตามรูปที่ 11**

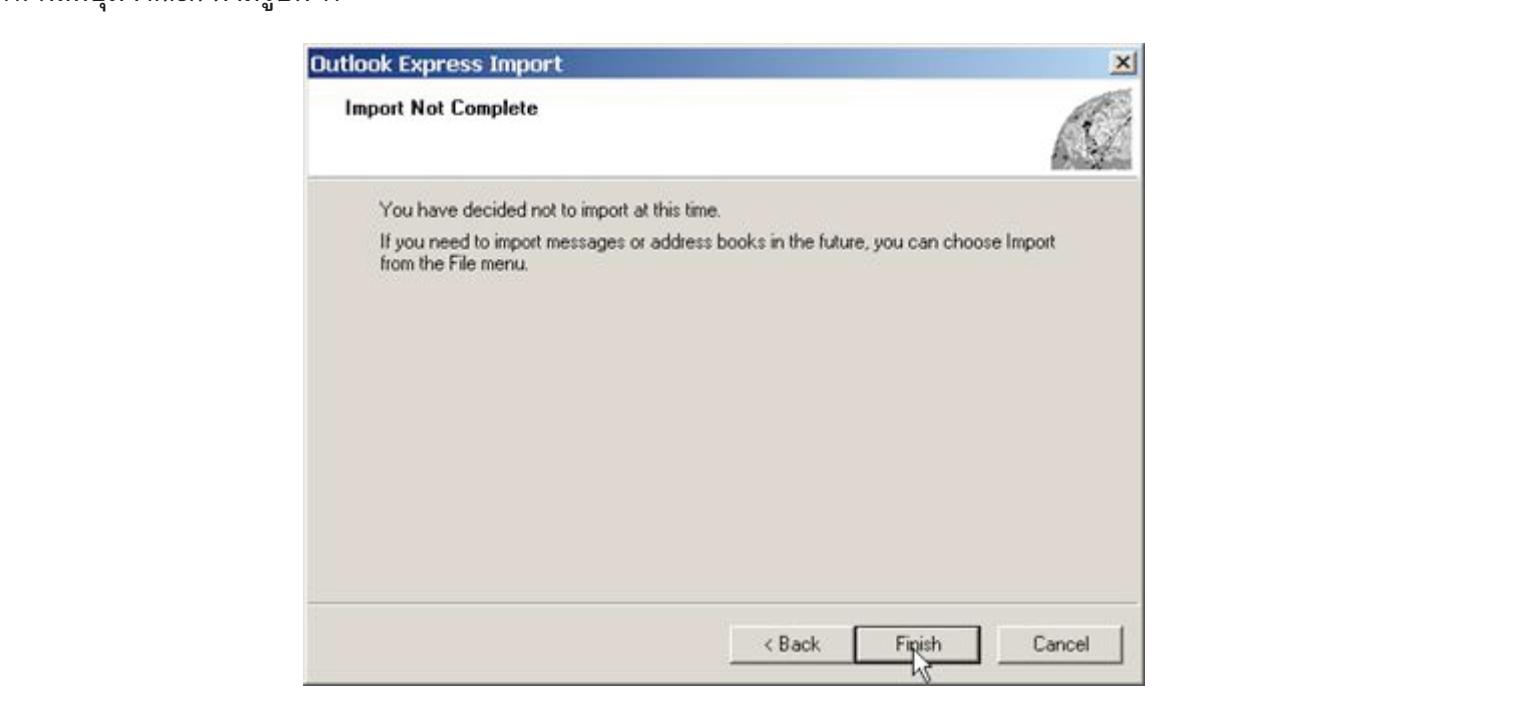

**รูปที่ 11**